## Find Your VPN Client Version Number

Last Modified on 06/05/2023 3:04 pm EDT

These instructions, for Windows and Mac OS X, detail how to find what version of the Wharton VPN you have installed on your computer.

**Before you start**

You will need:

• The [Wharton](https://support.wharton.upenn.edu/help/wharton-vpn) VPN Client (FortiClient) installed on your computer.

## **Windows**

1. The FortiClient icon will appear in the SysTray on the your toolbar in the bottom right of your screen. You may need to click the **^** icon to expand your SysTray.

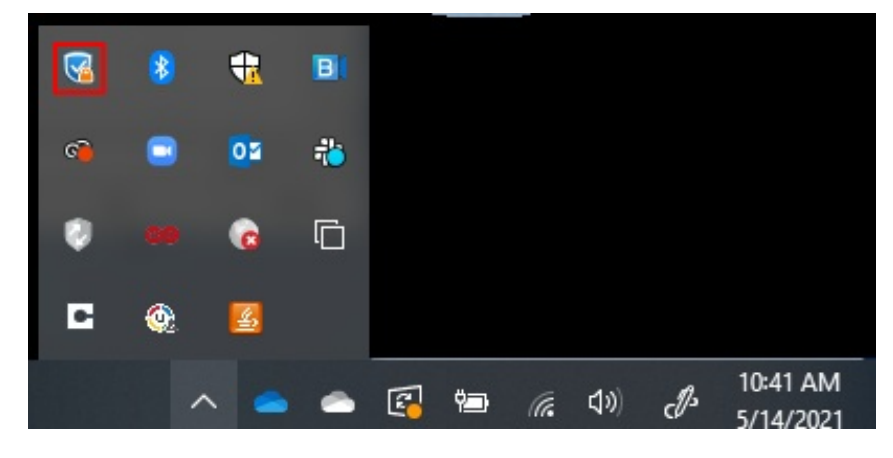

2. Right click on the FortiClient shield icon (it may be blue, like above, or red). Select**About FortiClient**from the context menu.

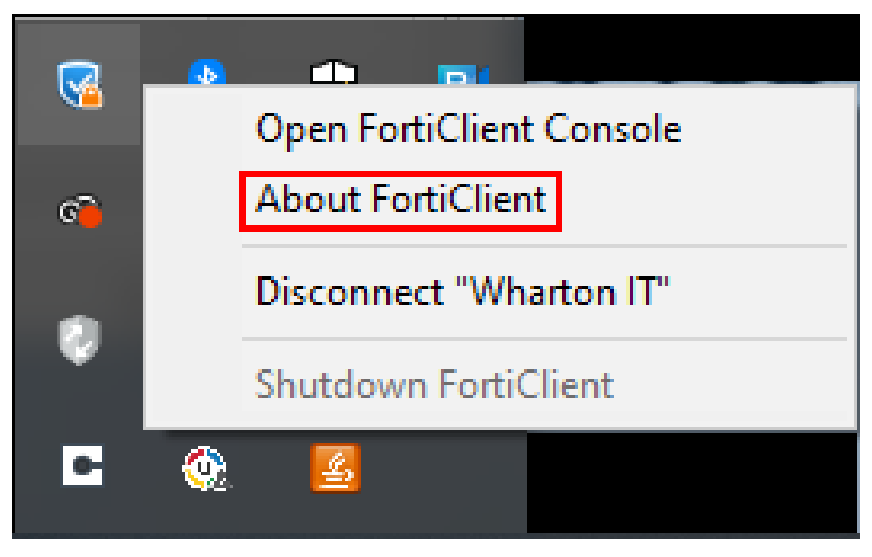

3. The FortiClient console will open on the **About** page, and the version will be displayed at the top center of the console:

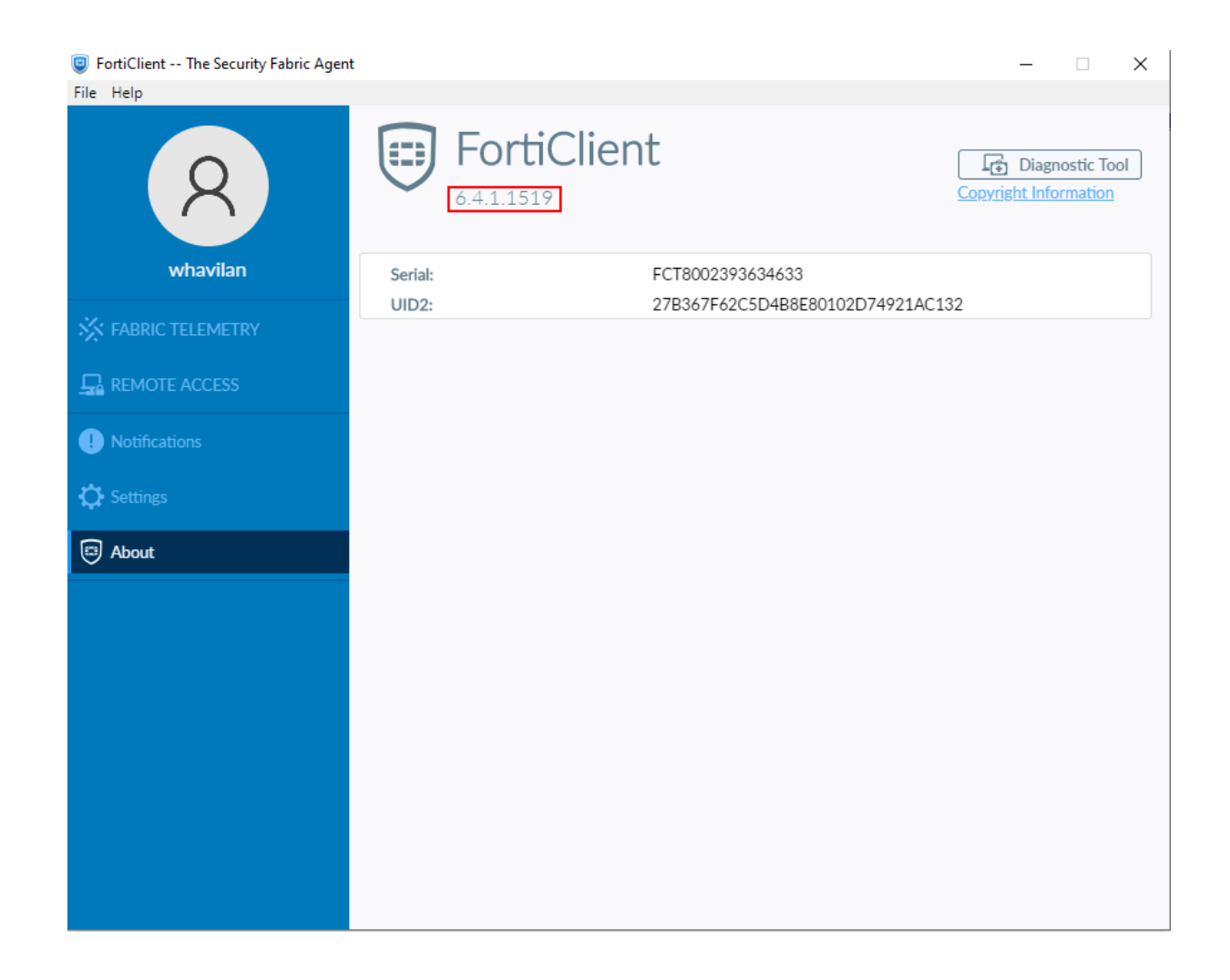

## Mac OS X

- 1. Launch the**Wharton VPN Client**(FortiClient).
- 2. Select **About** from the left panel in the client:

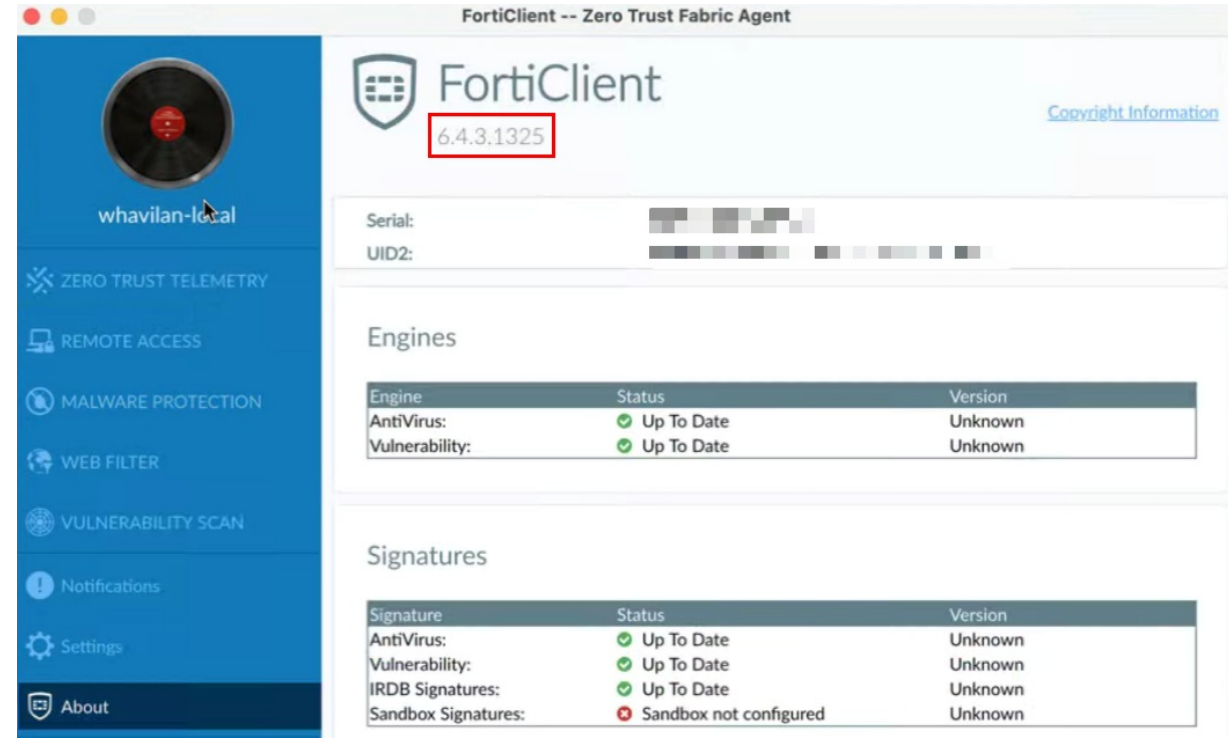